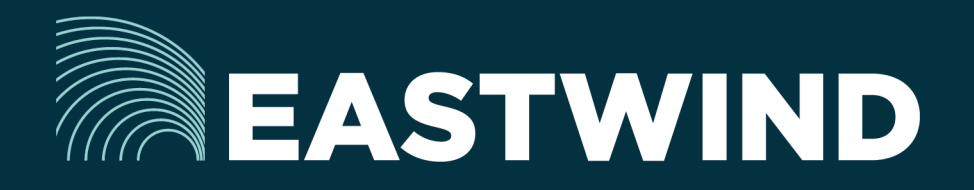

# Eastwind for Salesforce Setup Guide

## The Challenge:

Enterprises today fight a complicated battle: there is a global army of hackers who never sleep and who are looking for new and creative ways to break into networks, whether hosted or onpremise. Eastwind arms security teams with comprehensive visibility.

## The Solution:

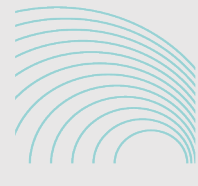

EASTWIND ialestorce

#### The Benefits:

- Complete cyber security and visibility of your SaaS solutions.
- Enhance your Breach Analytics with Eastwind for SaaS telemetry.
- Streamline your procurement; No POs required; Be up and running in minutes.

#### **Overview**

Eastwind for Salesforce allows organizations to monitor connections to their Salesforce Telemetry and feeds data to the Eastwind Breach Analytics Cloud. Eastwind for Salesforce requires a simple connection and Admin access to the Salesforce API. This document outlines the following steps required to connect Eastwind and Salesforce:

- 1. Logon to the Eastwind Portal to obtain information for the Salesforce API.
- 2. Logon to Salesforce to grant access to Eastwind for Salesforce.
- 3. Logon to the Eastwind Portal to connect the applications.

Once you are connected to the Eastwind Portal, it will provide insights into data, such as:

- Salesforce Failed/Successful Logon Attempts
- Login IP metadata such as country and blacklist/whitelist designation
- Document Create/View/Update/Delete/Download operations
- API Authorization Failed/Success

#### Before you get started note the following

Eastwind for Salesforce requires a pre-existing Admin account to connect to the Eastwind Breach Analytics Cloud.

You must have an Eastwind Networks account to access the Eastwind Portal. Click [here](http://www.eastwindnetworks.com/wp-content/uploads/setup_guides/Eastwind_User_Setup_Guide.pdf) if you have not already created an Eastwind Account.

## Link Eastwind for Salesforce to the Saleforce API

Obtain the Eastwind Networks API Account Information

To connect Eastwind for Salesforce and the Salesforce API, first logon to the Eastwind Portal using the provided credential to obtain API Integration details:

- 1. Logon to the Eastwind portal at portal.eastwindnetworks.com.
- 2. Click on the Data Sources link in the left navigation panel.
- 3. Select the Salesforce link in the top options panel to access the Salesforce page.
- 4. Click on Authorize access to Salesforce Telemetry on the Salesforce page.

Grant Eastwind for Salesforce Access to your Salesforce implementation

By clicking on the Authorize access to Salesforce Telemetry button you will be redirected to the Salesforce Admin portal.:

- 1. This will redirect you to the Salesforce login page at [login.Salesforce.com](http://login.Salesforce.com).
- 2. Login using a Salesforce Admin User and click on Allow.

After you grant access, Eastwind for Salesforce will communicate with Salesforce to verify the connections and will begin collecting data. If the request was successful, you will see a red "Stop access to Salesforce log data" button and banner confirming the transaction.

*Note: The data integration begins immediately, however it may take sever minutes for telemetry data to appear in the Portal. Refresh the Eastwind Portal after several minutes to view the data, or enable Auto-refresh.*

#### Revoke API Access in the Salesforce Admin Portal

In the event that access needs to be revoked, use these steps:

- 1. Logon to an admin account at: login.salesforce.com.
- 2. Under your personal settings enter Advanced User Details in the Quick Find box.
- 3. Select Eastwind under OAuth Connected Apps
- 4. Click Revoke to disable the Eastwind Connector app.

#### Troubleshooting Issues when Connecting

If the Salesforce connection to the Eastwind Breach Analytics Cloud was unsuccessful you will see a warning banner showing at the top of the Eastwind Portal. Please either retry the steps or contact Eastwind support.

#### View Salesforce Data in the Eastwind Portal

Once connected, any communication to the Salesforce API on a monitored network will be logged in the Eastwind Breach Analytics Cloud and viewed in the Eastwind Portal. To view the data, logon to the Eastwind portal at [portal.](http://portal.eastwindnetworks.com) [eastwindnetworks.com](http://portal.eastwindnetworks.com) using the provided credentials and follow the steps below:

- 1. Click on the Dashboard link in the left navigation panel.
- 2. Click on the Open link in the top right-hand menu navigation.
- 3. Select the Salesforce Telemetry link in the Featured Dashboards menu.

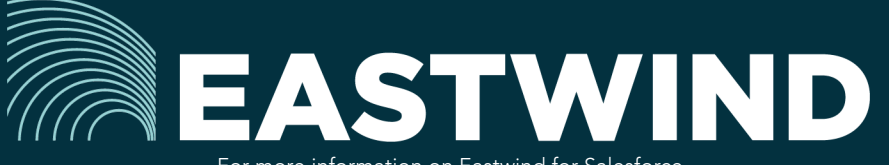

For more information on Eastwind for Salesforce, please see eastwindnetworks.com

Copyright © 2018 Eastwind Networks